# **DESBLOQUEAR VENTANAS EMERGENTES PARA EL ACCESO A "PASEN"**

Si al introducir nombre de usuario y contraseña para acceder a la plataforma de seguimiento educativo PASEN, nos da el mensaje "Conectado a las XX.XX" pero no se abre la ventana de la aplicación, es debido a que el

navegador de internet utilizado tiene activado el bloqueo de elementos emergentes.

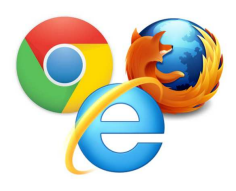

Como los navegadores más utilizados son **Firefox, Chrome, Explorer y Safari,** vamos a **facilitarle el desbloqueo de ventanas emergentes** y poder acceder sin problemas a la plataforma PASEN:

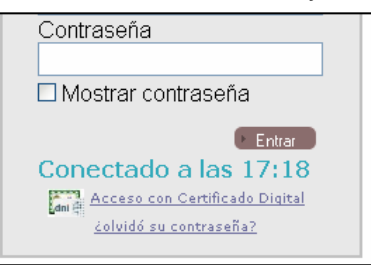

## **Cómo desbloquear las ventanas emergentes en Internet Explorer**

- 1. En el menú principal hacer "click" sobre **"Herramientas"** y "**Opciones de Internet"**
- 2. En cuadro de diálogo seleccionar la pestaña **"Privacidad"**
- 3. **Desmarcar** la casilla de **"Activar el bloqueador de elementos emergentes"**
- 4. Y para finalizar hacer "click" sobre **"Aplicar"** y después **"Aceptar"**

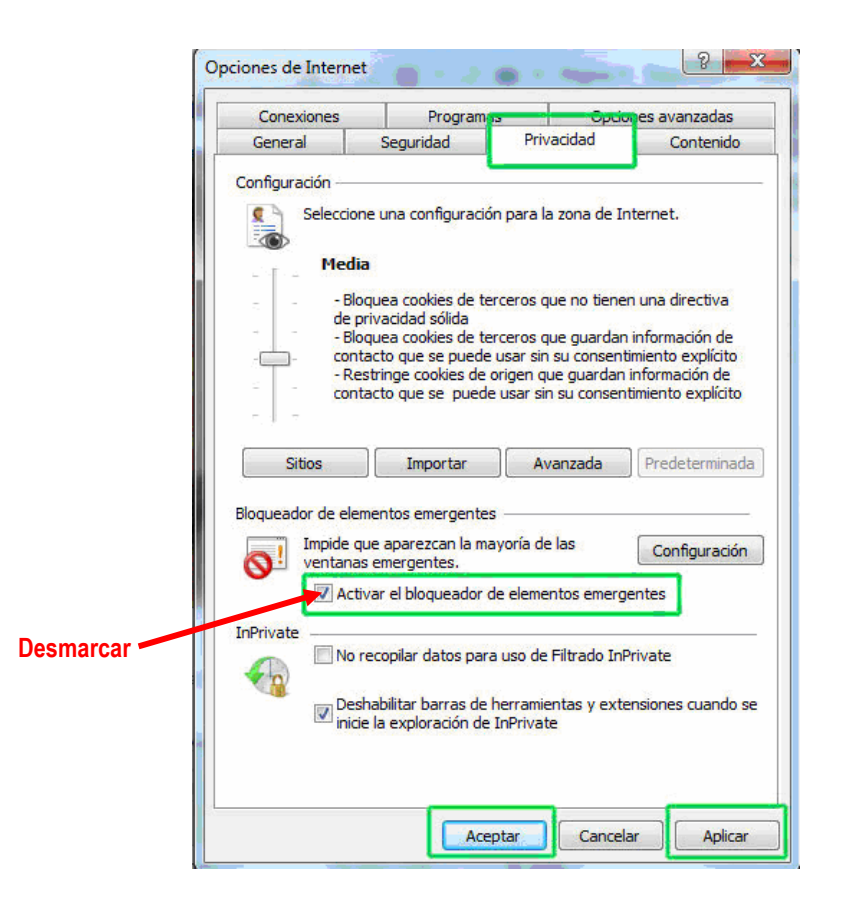

### **Cómo desbloquear las ventanas emergentes en Google Chrome**

Al salir el mensaje "Conectado a las XX.XX" debemos fijarnos en el elemento que aparece en la parte superior derecha de la ventana:

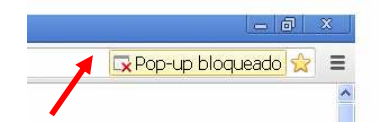

1. Al hacer "click" sobre el **icono de una ventana con una X roja,**se desplegará una ventana, seleccionar **"Permitir siempre pop-ups de www.juntadeandalucia.es"**

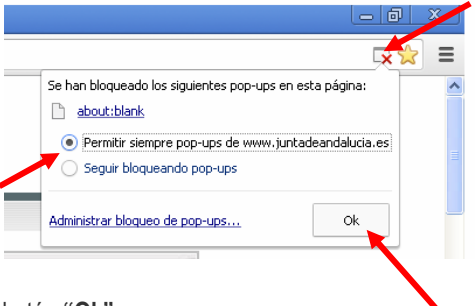

2. Finalmente hacer "click" sobre el botón **"Ok"**

Además desde esa misma ventana al hacer "click" sobre **"Administrar bloqueo de pop-ups"** se podrá gestionar en qué sitios se quiere permitir o no las ventanas emergentes.

#### **Cómo desbloquear las ventanas emergentes en Mozilla Firefox**

Al salir el mensaje "Conectado a las XX.XX" debemos fijarnos en la parte superior izquierda de la ventana:

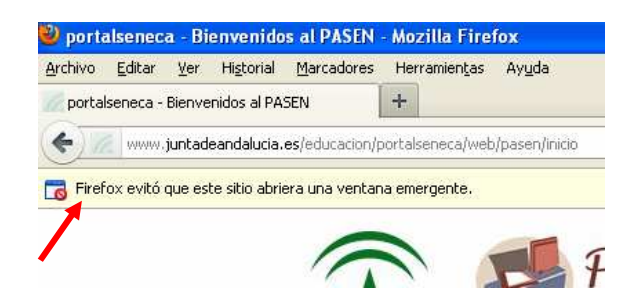

Hacer click en **Opciones** (parte derecha) y escoger la opción **"Permitir ventanas emergentes para www.juntadeandalucia.es"** 

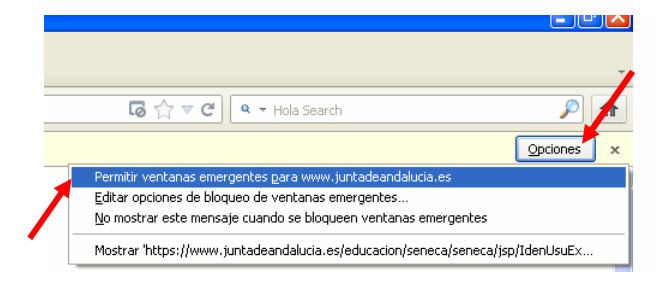

Si queremos desactivar el bloqueo de todas las ventanas emergentes:

- 1. En el menú principal hacer "click" sobre **"Herramientas"** escogemos **"Opciones"**
- 2. En la ventana emergente seleccionar **"Contenido"**
- 3. **Desmarcar** la casilla de **"Bloquear ventanas emergentes"**
- 4. Y para finalizar hacer "click" sobre **"Aceptar"**

## **Cómo desbloquear las ventanas emergentes en IPAD (Safari)**

1. En la pantalla principal del iPad presionar el icono **Ajustes**

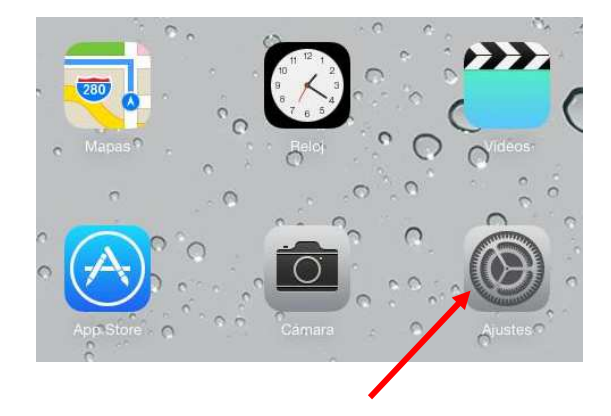

2. En al pantalla de **Ajustes** pulsar la opción **Safari**.

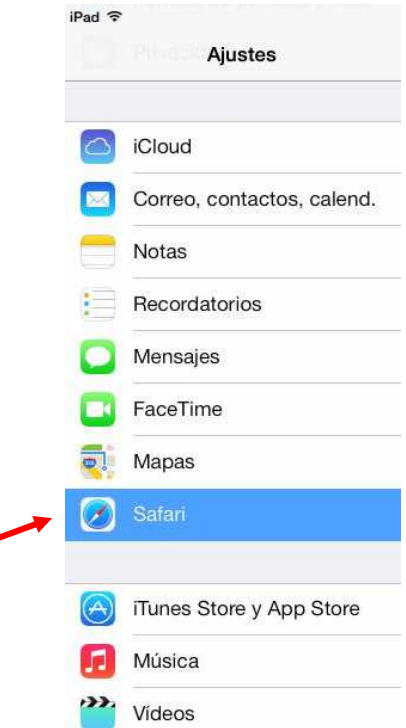

3. En el panel de la derecha, en el apartado GENERAL, buscar la opción **Bloquear ventanas** y **desactivarla**

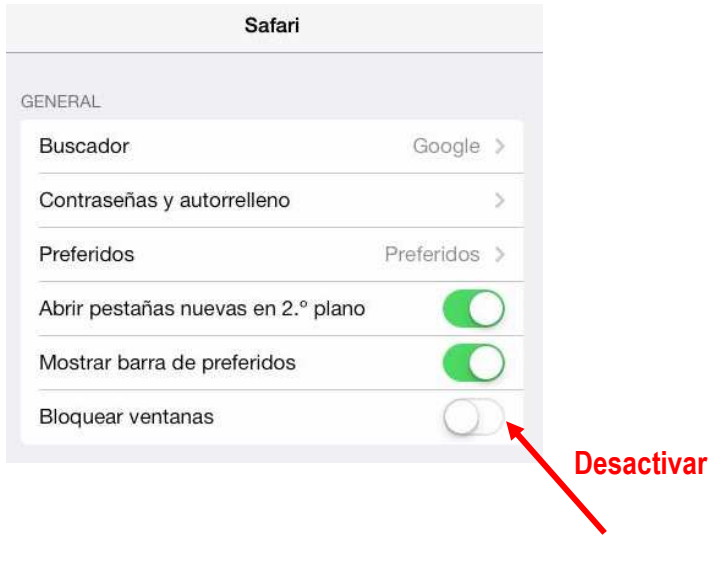